## **Creating a user**

You should create a user account for people who will be assigned a role or tasks in the Teamwork Cloud

(TWCloud) system. You can create a new user by clicking the button **CF** Create on the User **Management** page.

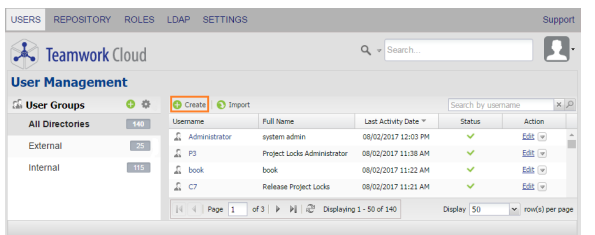

Using the Create button on the User Management page in TWAdmin to create a new user.

The button opens a page that consists of two sections:

- **Create a new user account** for you to create a user account.
- **Role Assignments** for you to assign one or more roles and resources to the new user that you want to create. For more information about the **Role Assignments** section, see [Assigning roles](https://docs.nomagic.com/display/TWCloud190/Assigning+roles).

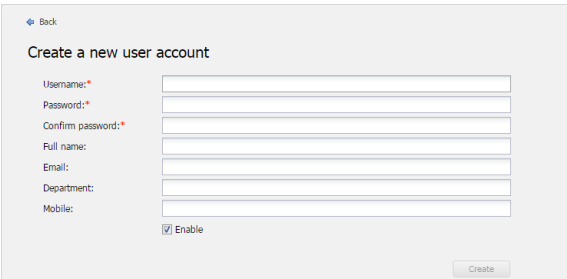

The create a new user account form.

When creating a new user or editing user information, you may select to either enable or disable their access. If you want the user to access the TWCloud system and carry out the tasks assigned, select the **Enable** check box (selected by default). If you clear the **Enable** check box, the user's status will be disabled and thus he or she cannot log into TWAdmin and TWCloud in MagicDraw.

The following table lists the UI components of the **Create a new user account** section.

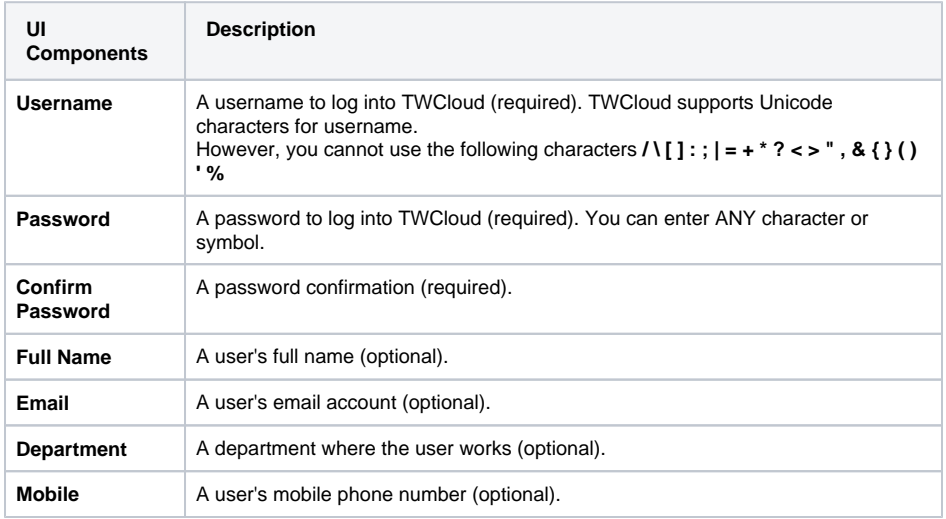

## **Related pages**

[User management page](https://docs.nomagic.com/display/TWCloud190/User+management+page)

[Importing users](https://docs.nomagic.com/display/TWCloud190/Importing+users)

[Editing user information](https://docs.nomagic.com/display/TWCloud190/Editing+user+information)

[Converting users to internal or](https://docs.nomagic.com/display/TWCloud190/Converting+users+to+internal+or+external)  [external](https://docs.nomagic.com/display/TWCloud190/Converting+users+to+internal+or+external)

[Copying roles and assignments from](https://docs.nomagic.com/display/TWCloud190/Copying+roles+and+assignments+from+another+user)  [another user](https://docs.nomagic.com/display/TWCloud190/Copying+roles+and+assignments+from+another+user)

[Changing passwords](https://docs.nomagic.com/display/TWCloud190/Changing+passwords)

[Enabling or disabling user login](https://docs.nomagic.com/display/TWCloud190/Enabling+or+disabling+user+login)

[Searching for users](https://docs.nomagic.com/display/TWCloud190/Searching+for+users)

[Viewing user profile and role](https://docs.nomagic.com/display/TWCloud190/Viewing+user+profile+and+role+assignment)  [assignment](https://docs.nomagic.com/display/TWCloud190/Viewing+user+profile+and+role+assignment)

[Sorting users](https://docs.nomagic.com/display/TWCloud190/Sorting+users)

[Releasing elements locked by a user](https://docs.nomagic.com/display/TWCloud190/Releasing+elements+locked+by+a+user)

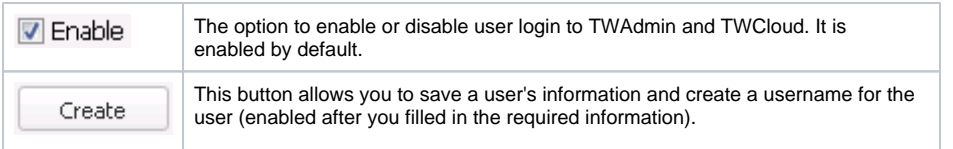

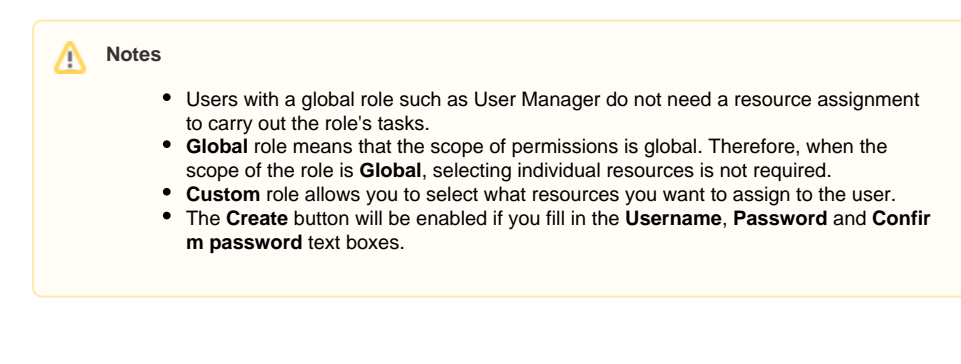

To create a new user account

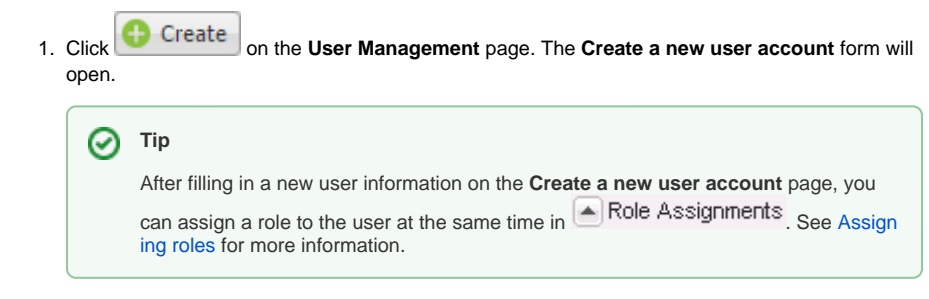

- 2. Specify a username and other information about the user. A text box with a red asterisk (\*) mean s that the information is mandatory.
- 3. Select or clear the **Enable** check box. It is selected by default.
- 4. Click Create  $\Box$  to save the information and create the user. The new user will appear on the **User Management** page.